# **Citizen User Regestration**

### **Step 1:- Go t[o https://delhiexcise.gov.in/](https://delhiexcise.gov.in/) and click on Regester**

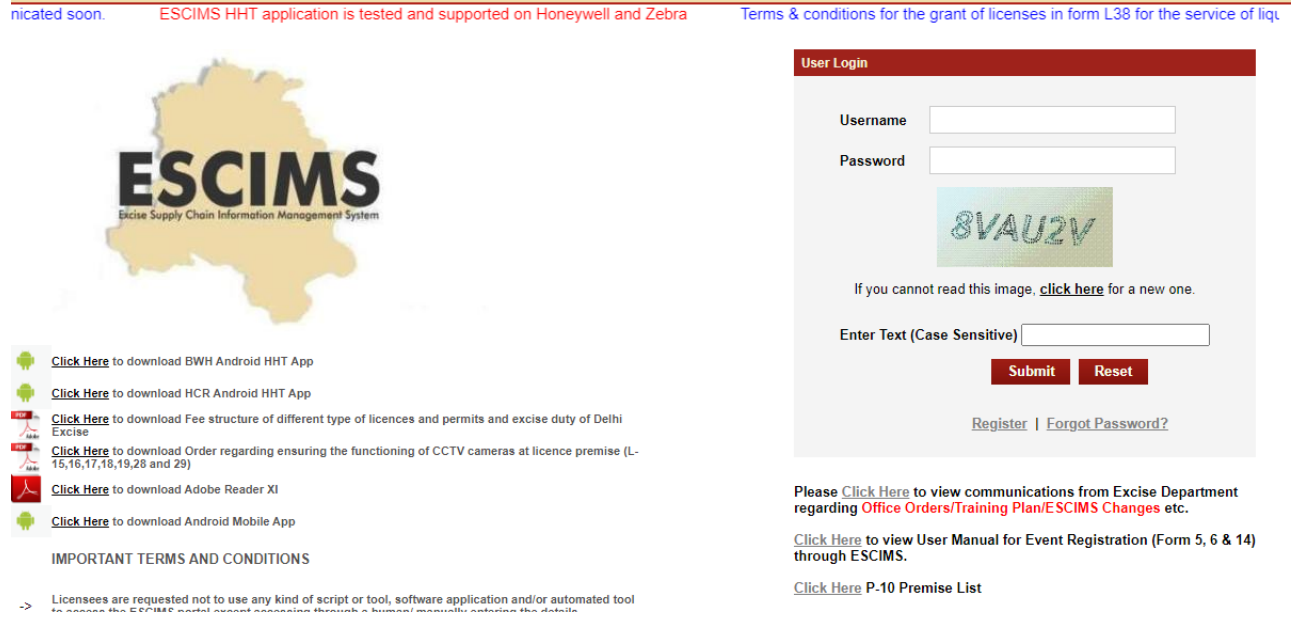

### **Steps 2:- Fill application form**

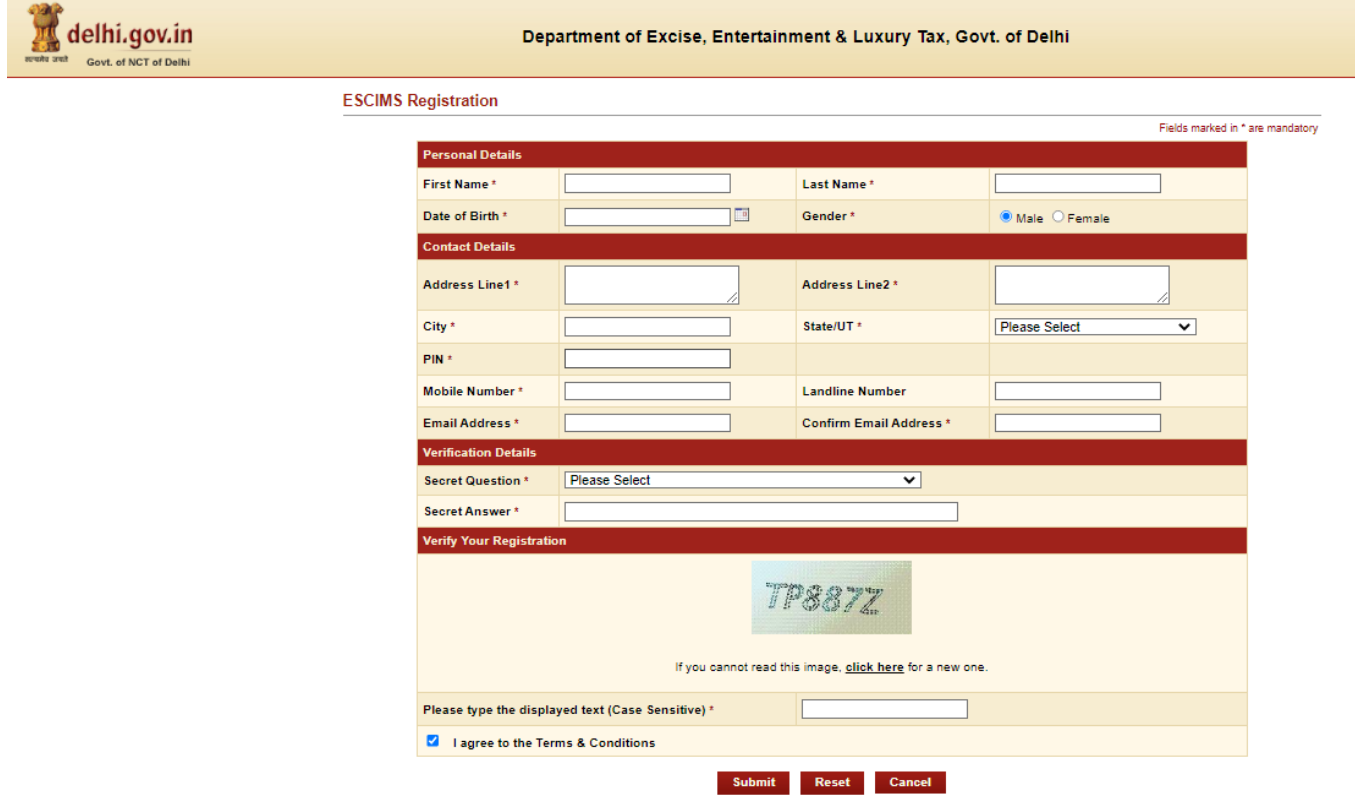

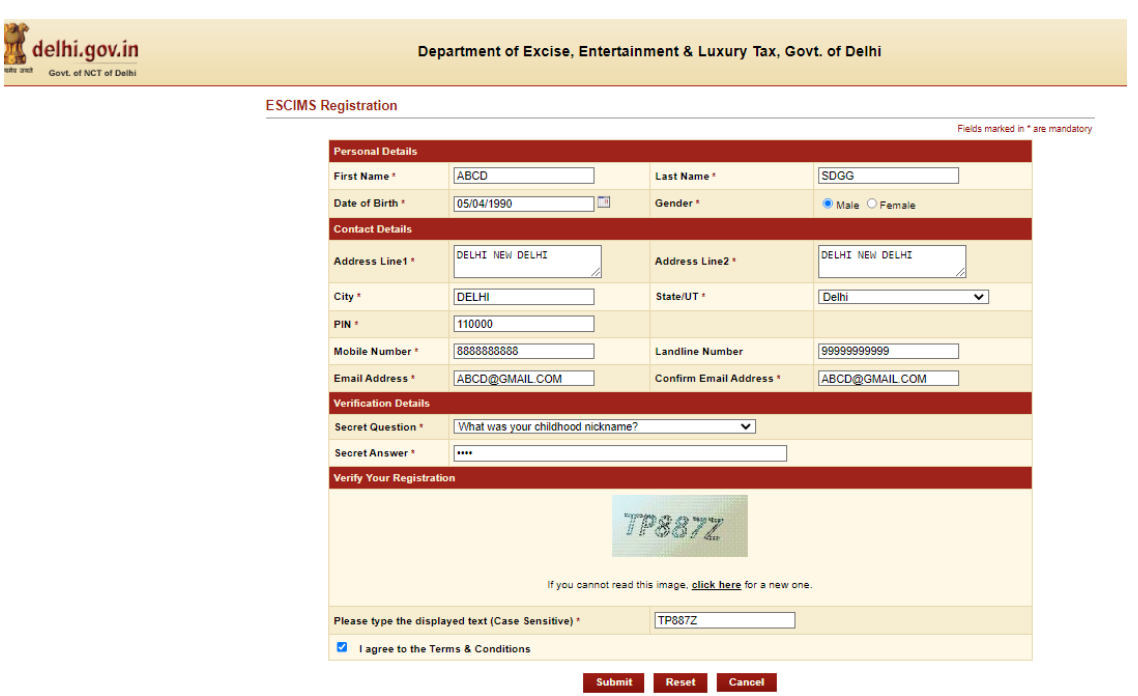

#### **Steps 3:- Click Submit button . An OTP will be sent on entered mobile no.**

#### **Steps 4:- Enter the OTP**

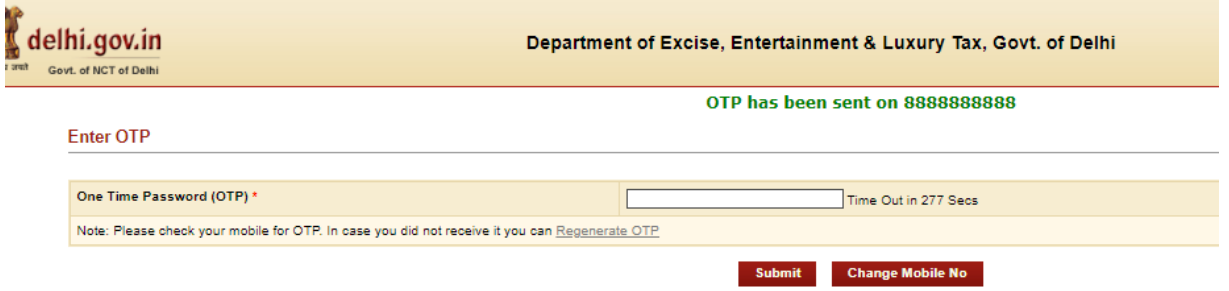

## **Steps 5:- Check entered e-mail id for USER ID. Then user will be able to change password at his first login attempt.**

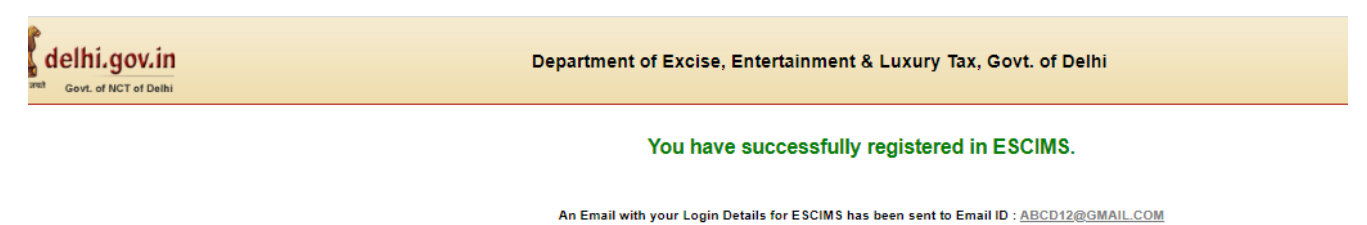

Click Here to Login in ESCIMS.